# 웹 앱에서 CMS 스케줄러 구성 및 회의 예약 목차

소개 사전 요구 사항 요구 사항 사용되는 구성 요소 배경 정보 구성 미팅 예약(선택 사항) 다음을 확인합니다. 문제 해결

## 소개

이 문서에서는 CMS 3.3에서 Cisco Meeting Server(CMS) Scheduler를 구성하는 방법과 미팅 예약 방법에 대해 설명합니다.

## 사전 요구 사항

### 요구 사항

다음 주제에 대한 지식을 보유하고 있으면 유용합니다.

- 호출 브리지
- 웬 **브리**지

### 사용되는 구성 요소

이 문서의 정보는 다음 소프트웨어 및 하드웨어 버전을 기반으로 합니다.

- CMS 버전 3.3
- CMM(Cisco Meeting Management)

이 문서의 정보는 특정 랩 환경의 디바이스를 토대로 작성되었습니다. 이 문서에 사용된 모든 디바 이스는 초기화된(기본) 컨피그레이션으로 시작되었습니다. 현재 네트워크가 작동 중인 경우 모든 명령의 잠재적인 영향을 미리 숙지하시기 바랍니다.

## 배경 정보

CMS 버전 3.3에는 웹 앱에서 미팅을 예약하고 예정된 미팅을 볼 수 있는 기능이 도입되었습니다 . 웹 앱 사용자는 미팅을 예약하고, 예약된 미팅을 수정하고, 참가자에게 이메일을 통해 알릴 수 있 습니다.

참고: 버전 3.4에서는 Scheduler 구성 요소가 Meeting Server 1000 및 가상화된 배포에서 완 전히 지원되는 기능으로 릴리스되었습니다. 버전 3.5에서는 Meeting Server 2000에서 스케줄 러를 지원합니다. 이제 Meeting Server 1000, Meeting Server 2000 및 Meeting Server on Virtualized deployments에서 지원됩니다.

참고: 스케줄러 구성 요소는 GMT 1시 15분에 24시간마다 실행되는 내부 작업을 통해 모임을 예약할 때 생성되는 임시 공간을 삭제합니다. 작업이 실행되기 전에 모임이 24시간 이상 종료 된 경우 임시 공간이 제거됩니다.

## 구성

그림과 같이 웹 앱이 스케줄러 없이 구성됩니다.

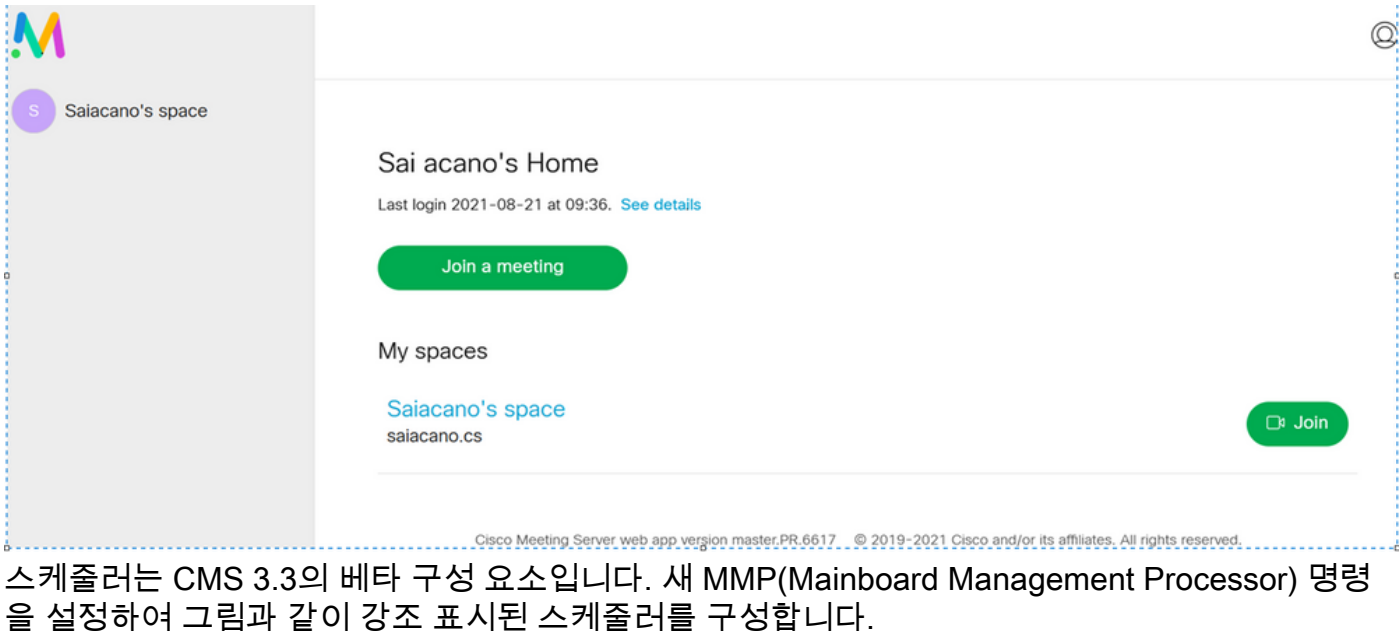

cms39> help scheduler

Configure scheduler

```
Usage:
    scheduler
   scheduler https listen <interface> <port>
    scheduler https listen none
   scheduler https certs <key-file> <crt-fullchain-file>
    scheduler https certs none
   scheduler c2w certs <key-file> <crt-fullchain-file>
    scheduler c2w certs none
   scheduler c2w trust <br/>bundle>
   scheduler c2w trust none
    scheduler email server <hostname|address> <port>
    scheduler email server none
    scheduler email username <smtp username>
   scheduler email remove username
   scheduler email protocol <smtp|smtps>
    scheduler email auth <enable|disable>
    scheduler email starttls <enable|disable>
   scheduler email trust <br/>bundle>
    scheduler email trust none
    scheduler timedLogging
    scheduler timedLogging (webBridge|api|email) <time>
   scheduler enable
   scheduler disable
    scheduler restart
    scheduler status
cms39
```
#### 스케줄러 C2W - 웹 브리지 연결 설명

스케줄러가 활성화되면 루프백 인터페이스를 통해 통화 브리지에 대한 API 요청을 수행합니다. 따 라서 통화 브리지도 호스팅하는 회의 서버에 스케줄러를 배포해야 합니다. 원격 통화 브리지를 사 용하도록 스케줄러를 구성할 수 없습니다.

C2W 연결은 통화 브리지가 각 웹 브리지에 대한 C2W 연결도 설정하는 것과 비슷하게 각 웹 브리 지에 설정됩니다. 스케줄러와 통화 브리지 간의 연결을 활성화하는 데 명시적 컨피그레이션이 필요 하지 않습니다. 이 작업은 루프백 인터페이스를 통해 자동으로 이루어지기 때문입니다. 마찬가지로 , C2W 연결은 모두 자동이지만 일정 관리기와 웹 브리지 간에 신뢰 번들을 구성해야 합니다.

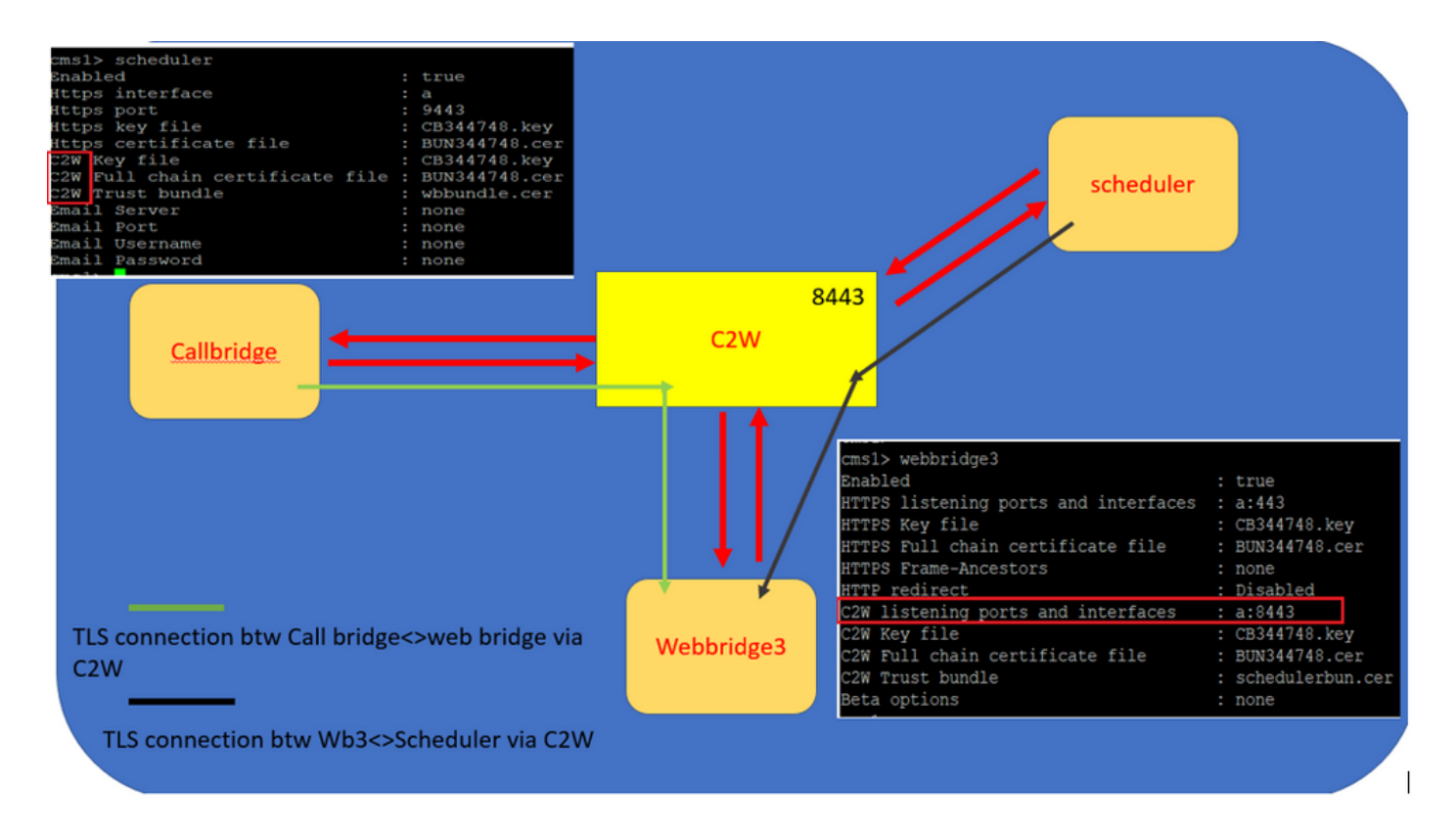

스케줄러 연결:

1. C2W 트러스트를 구성합니다.

C2W는 스케줄러에서 각 웹 브리지로의 TLS 기반 WebSocket 연결입니다. 이 릴리스에서는 각 스 케줄러가 클러스터의 각 웹 브리지에 연결할 수 있어야 합니다. 스케줄러는 이 연결에 사용할 클라 이언트 인증서 및 키를 구성해야 합니다. 스케줄러는 같은 위치에 있는 호출 브리지가 있는 서버에 서 실행해야 하므로 쉽게 배포할 수 있도록 스케줄러 서비스에 대해 호출 브리지 인증서 및 C2W 트 러스트 인증서를 사용할 수 있습니다. 이렇게 하면 사용된 인증서가 Web Bridge C2W 트러스트에 이미 포함되어 있습니다.

이렇게 하려면 인증서를 만들고 SFTP(Secure File Transfer Protocol)를 통해 Meeting Server에 업 로드하거나 PKI(Public Key Infrastructure) MMP 명령을 사용하여 인증서를 만듭니다.

scheduler c2w certs CB344748.key BUN344748.cer 여기서 BUN344748.cer은 전체 체인 인증서입니다. 전체 체인 인증서는 Web Bridge 서버에 대한 보안 연결을 설정할 때 Scheduler 서비스에서 제공합니다.

스케줄러가 연결되는 각 웹 브리지를 신뢰할 수 있어야 합니다. 따라서 모든 웹 브리지 인증서를 번 들로 묶고 스케줄러가 웹 브리지 번들을 신뢰하도록 합니다.

다음 명령으로 스케줄러를 구성합니다. **scheduler c2w trust webbridge\_bundle.cer**

예를 들면 다음과 같습니다. **scheduler c2w trust wbbundle.cer**, 위치 **wbbundle.cer** 모든 Web Bridge 인증서 의 신뢰 번들입니다.

또한 웹 브리지에서 스케줄러를 신뢰할 수 있어야 합니다. 따라서 모든 스케줄러 인증서를 번들로 묶고 웹 브리지 트러스트 스케줄러 번들을 보유합니다.**webbridge3 c2w trust** 스케줄러 및 통화 브리지에 필요한 모든 인증서는 .

예를 들면 다음과 같습니다. **webbridge3 c2w trust schedulerbun.cer** , 위치 **schedulerbun.cer** 모든 스케줄러 인증서 및 Call Bridge 인증서의 번들입니다.

cms1> webbridge3 Enabled : true HTTPS listening ports and interfaces  $: a: 443$ HTTPS Key file : CB344748.key HTTPS Full chain certificate file : BUN344748.cer HTTPS Frame-Ancestors : none HTTP redirect : Disabled C2W listening ports and interfaces  $: a: 8443$ : CB344748.key C2W Key file C2W Full chain certificate file : BUN344748.cer C2W Trust bundle : schedulerbun.cer **Beta options Enone**  $cms1$ 

스케줄러는 모든 웹 브리지와의 풀 메시 연결을 유지합니다. 이 시나리오에서 구축은 다음을 수행 합니다.

3개의 호출 브리지

3개의 웹 브리지

스케줄러 2개

모든 통화 브리지는 모든 웹 브리지와 통신합니다. 스케줄러가 활성화된 경우 Call Bridge에 대한 초 기 API 호출에서 웹 브리지 3이 스케줄러 서비스에 제공되었기 때문에 스케줄러 1과 2는 웹 브리지 3을 인식합니다.

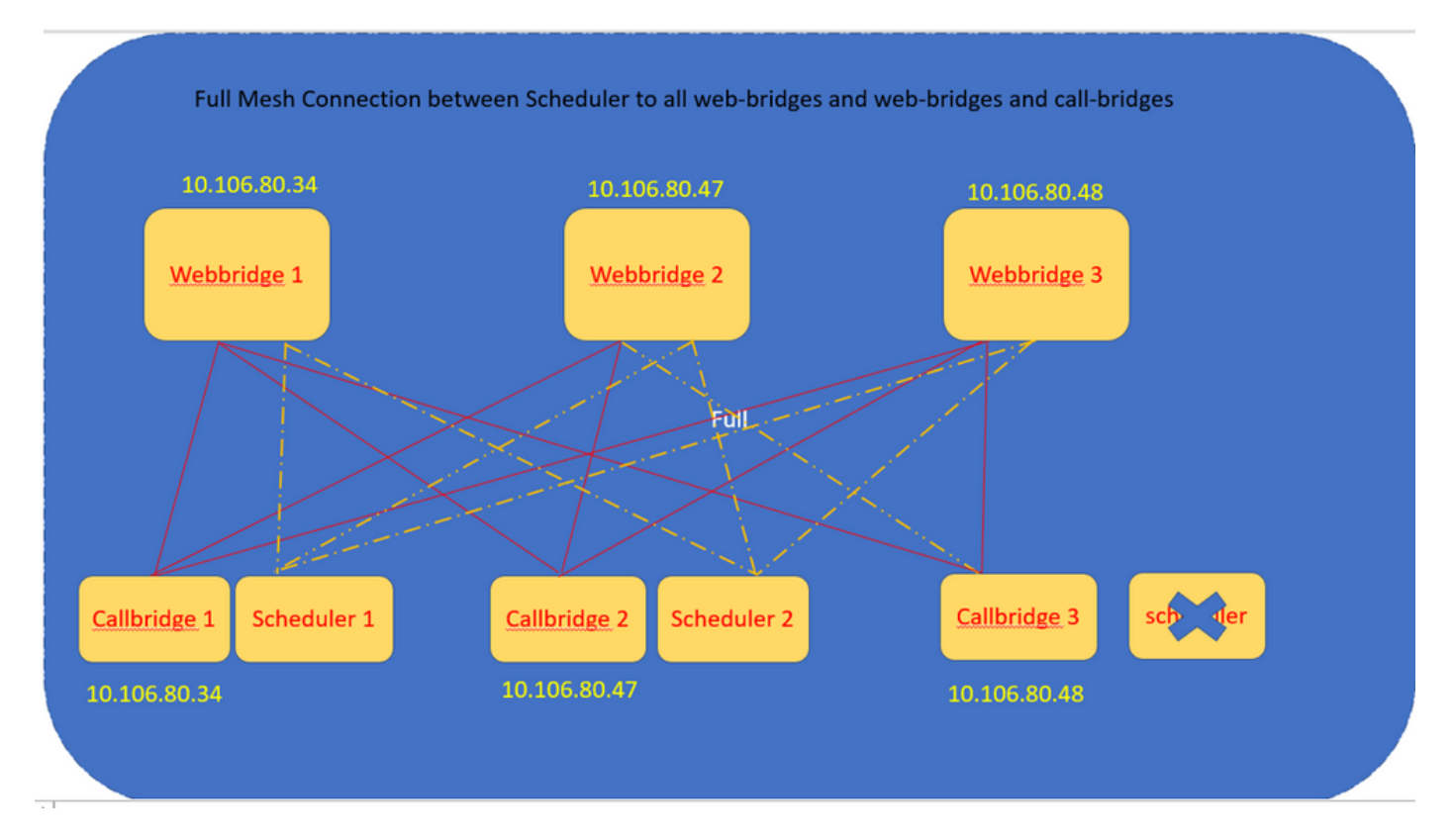

스케줄러 HTTPS 인터페이스를 구성할 수도 있습니다. 스케줄러에는 자체 HTTPS 인터페이스가 있으며, 이 인터페이스가 활성화된 경우 스케줄러 API를 사용하여 스케줄러 모임을 구성하는 데 사

#### 용할 수 있습니다. 구성할 명령은 다음과 같습니다.

scheduler https listen <interface> <port>

scheduler https certs <key-file> <crt-fullchain-file>

scheduler https listen a 9443

scheduler https certs CB344748.key BUN344748.cer CMS 1에 구성된 스케줄러:

cms1> scheduler https listen a 9443 cms1> scheduler https certs CB344748.key BUN344748.cer cms1> scheduler c2w certs CB344748.key BUN344748.cer cms1> scheduler c2w trust wbbundle.cer cms1> scheduler enable SUCCESS: HTTPS Key and certificate pair match SUCCESS: HTTPS full chain of certificates verifies correctly SUCCESS: C2W Key and certificate pair match SUCCESS: C2W full chain of certificates verifies correctly SUCCESS: scheduler enabled

CMS 1에서 일정 관리기 사용:

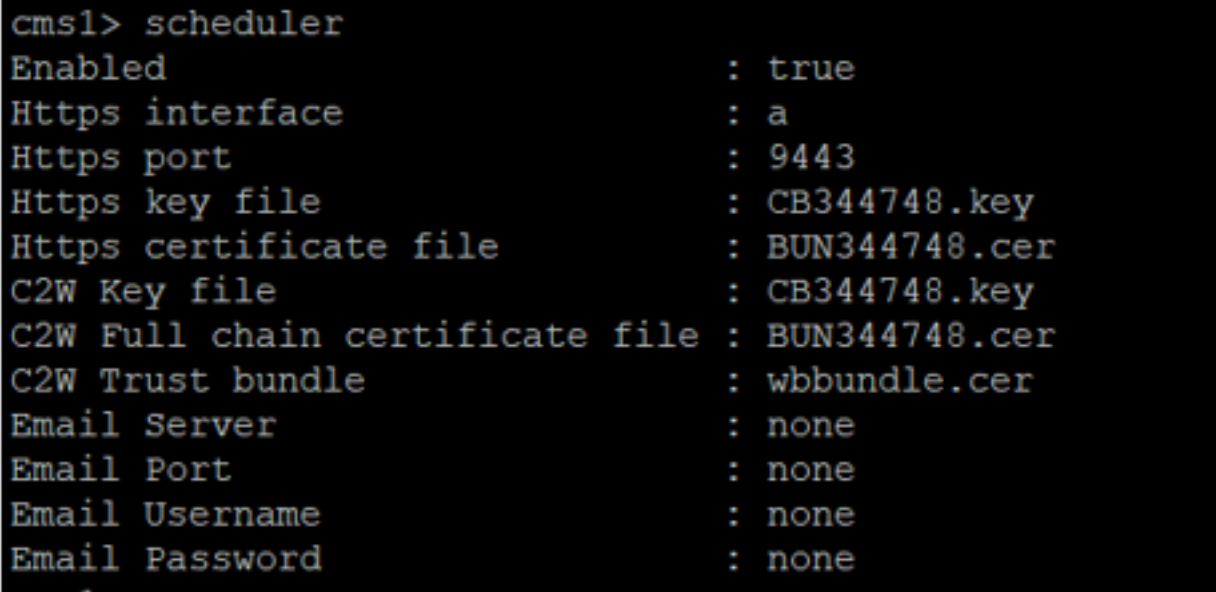

CMS 2에서 일정 관리기 사용:

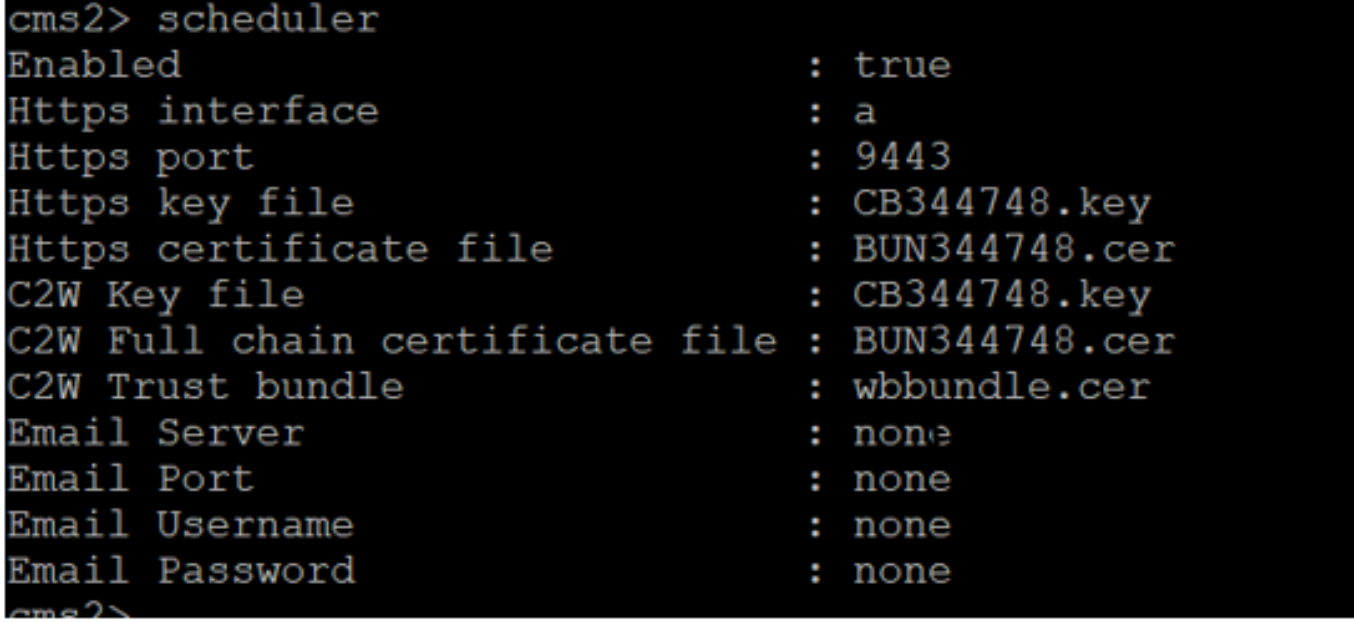

로그 코드 조각은 다음을 보여줍니다.

구성된 웹 브리지 목록은 통화 브리지 API를 사용하여 스케줄러에 의해 검색됩니다. 각 웹 브리지에 대한 지속적인 C2W 연결은 통화 브리지가 각 웹 브리지에 대한 C2W 연결도 설정하는 것과 비슷합 니다.

일정 관리기 서비스 사용:

Aug 21 11:53:22.408 daemon.info cms1 **scheduler\_backend[2056]:** INFO CmsWebSchedulerApplication - **Starting CmsWebSchedulerApplication** with PID 1 (/app started by ? in /) 스케줄러는 API 호출을 통해 스케줄러 서비스에서 가져온 웹 브리지 구성 호출 목록인 Call Bridge에 대한 API 쿼리를 만듭니다.

Aug 21 11:53:28.999 daemon.info cms1 scheduler\_backend[2056]: INFO C2WSupervisor getWebBridges - totalCount=3

Aug 21 11:53:28.999 daemon.info cms1 scheduler\_backend[2056]: INFO C2WSupervisor getWebBridges - added=3 모든 웹 브리지에 연결하기 위해 C2W에서 연결을 시도합니다.

Aug 21 11:53:29.011 daemon.info cms1 scheduler\_backend[2056]: INFO C2WService - **Connecting to webBridge=10.106.80.34:8443** Aug 21 11:53:29.015 daemon.info cms1 scheduler\_backend[2056]: INFO C2WService - **Connecting to webBridge=10.106.80.47:8443**

Aug 21 11:53:29.015 daemon.info cms1 scheduler\_backend[2056]: INFO C2WService - **Connecting to webBridge=10.106.80.48:8443**

Aug 21 11:53:29.069 daemon.info cms1 scheduler\_backend[2056]: INFO C2WService - Received guid b6859515-3ea3-4bdc-9dce-a8b3033e62d7 from webbridge 10.106.80.34:8443

Aug 21 11:53:29.069 daemon.info cms1 scheduler\_backend[2056]: INFO C2WService - Received guid 09b94d9c-9f70-452e-863b-99f099c774e9 from webbridge 10.106.80.47:8443

Aug 21 11:53:29.070 daemon.info cms1 scheduler\_backend[2056]: INFO C2WService - Received guid 994190fa-1917-4c49-a9e6-3c05f1b8be91 from webbridge 10.106.80.48:8443

#### 스케줄러 서비스는 C2W를 통해 웹 브리지에 연결하고 스케줄러 TAB을 제공합니다.

Aug 21 11:53:31.016 daemon.info cms1 scheduler\_backend[2056]: INFO C2WSupervisor - C2W connection for webbridge **10.106.80.34:8443 UP**

Aug 21 11:53:31.017 daemon.info cms1 scheduler\_backend[2056]: INFO C2WSupervisor - C2W connection for webbridge **10.106.80.47:8443 UP**

Aug 21 11:53:31.017 daemon.info cms1 scheduler\_backend[2056]: INFO C2WSupervisor - C2W connection for webbridge **10.106.80.48:8443 UP** 스케줄러는 모든 웹 브리지와의 FULL MESH 연결을 유지합니다. 이 구축에는 다음이 포함됩니다.

#### 3 통화 브리지

3개의 웹 브리지

#### 스케줄러 2개

모든 통화 브리지는 모든 웹 브리지와 통신합니다. 스케줄러가 활성화될 때 처음 API를 호출할 때 스케줄러 서비스에 웹 브리지 3이 제공되었기 때문에 스케줄러 1과 2는 웹 브리지 3을 인식합니다.

Aug 21 11:53:28.999 daemon.info cms1 scheduler\_backend[2056]: INFO C2WSupervisor **getWebBridges - totalCount=3** Aug 21 11:53:28.999 daemon.info cms1 scheduler\_backend[2056]: INFO C2WSupervisor  **getWebBridges - added=3** Aug 21 11:53:29.011 daemon.info cms1 scheduler\_backend[2056]: INFO C2WService - Connecting to webBridge=10.106.80.34:8443 Aug 21 11:53:29.015 daemon.info cms1 scheduler\_backend[2056]: INFO C2WService - Connecting to webBridge=10.106.80.47:8443 Aug 21 11:53:29.015 daemon.info cms1 scheduler\_backend[2056]: INFO C2WService - Connecting to webBridge=10.106.80.48:8443

#### 스케줄러 상태:

cms1> scheduler status Status: enabled Running Database responsive at start HTTPS configured C2W configured Email server not configured cms1>

참고: 스케줄러 기능에 액세스하려면 로그인해야 하며 게스트/조인 사용자 랜딩 페이지에서는

사용할 수 없습니다.

일정 관리기가 구성되면 클라이언트 웹 앱에서 모임 탭을 예약합니다.

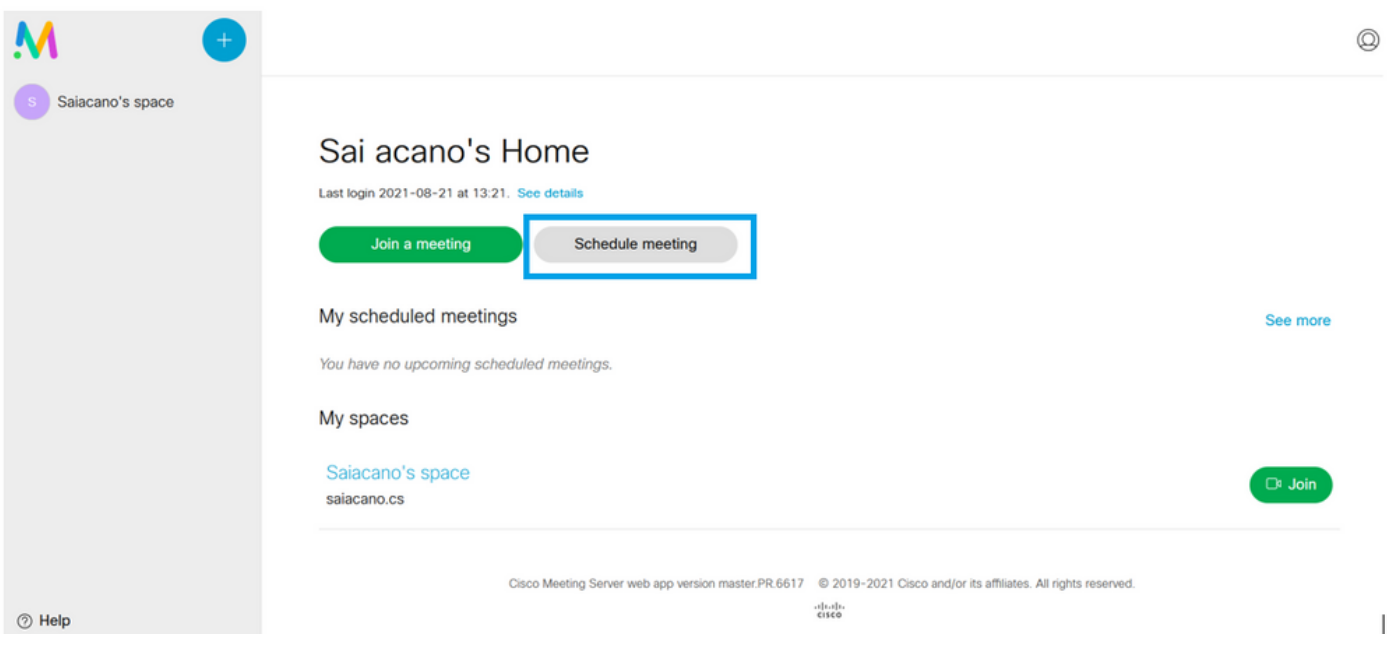

 $\overline{1}$ 

### 미팅 예약(선택 사항)

참고: 이 구성은 환경별 구성입니다.

또한 **CoSpaceTemplates**을(를) 회의에 할당합니다. **CoSpaceTemplates** 주최자 및 참가자에게 회의 액세스 방법을 제공합니다.

CoSpace 템플릿 만들기:

Table view | XML view

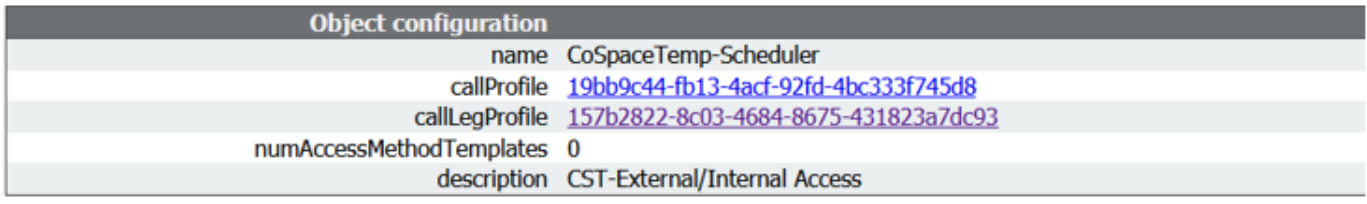

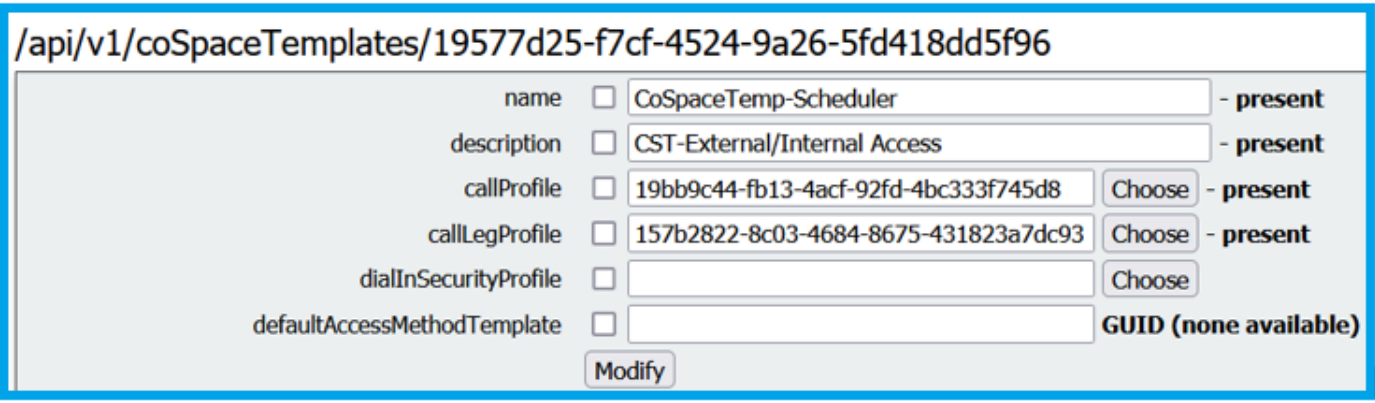

#### Access 메서드 템플릿을 만든 다음 **CoSpaceTemplates**:

/api/v1/coSpaceTemplates/19577d25-f7cf-4524-9a26-5fd418dd5f96/accessMethodTemplates

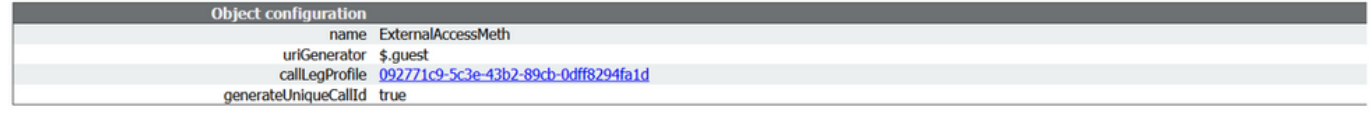

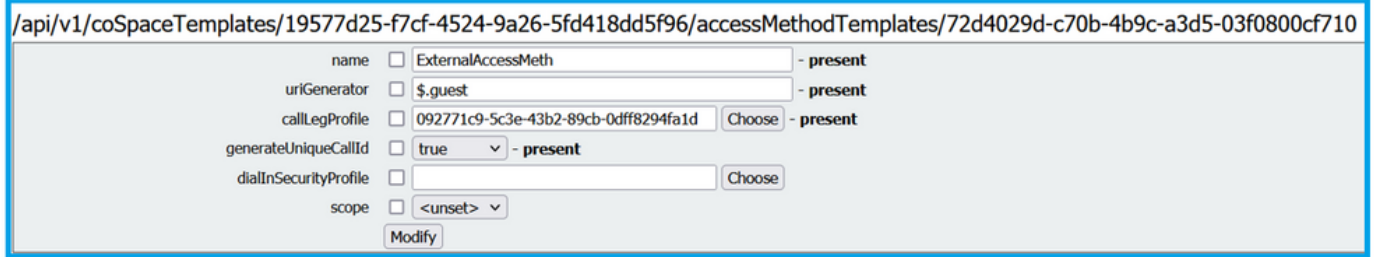

### 다음과 같은 경우 추가 액세스 방법을 할당합니다.

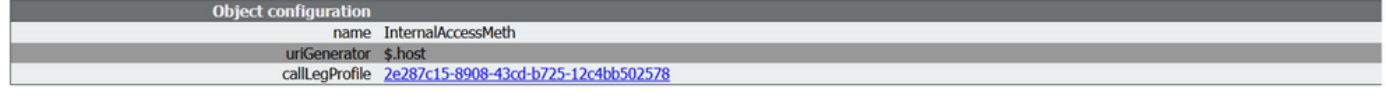

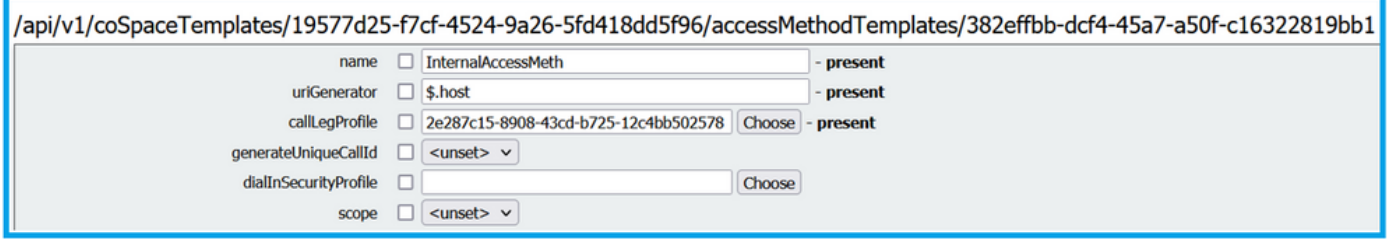

#### 이제 이를 할당할 수 있습니다. **CoSpaceTemplates** LDAP 사용자에게 전달합니다. 테스트 목적으로 사 용자 1명에게 할당합니다.

/api/v1/users/5d275edc-ca86-425c-98bb-df1b333c42f9/userCoSpaceTemplates

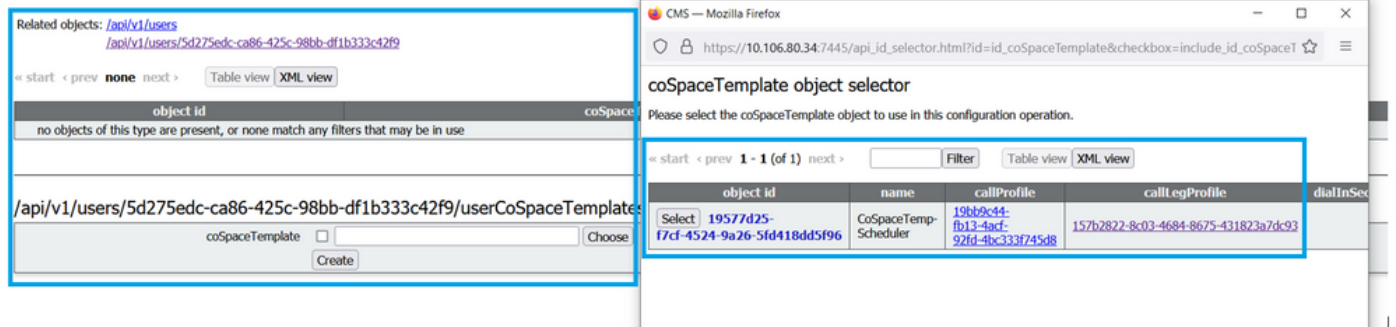

템플릿이 LDAP 사용자에게 할당되면 웹 앱에 로그인하여 미팅 일정을 예약합니다.

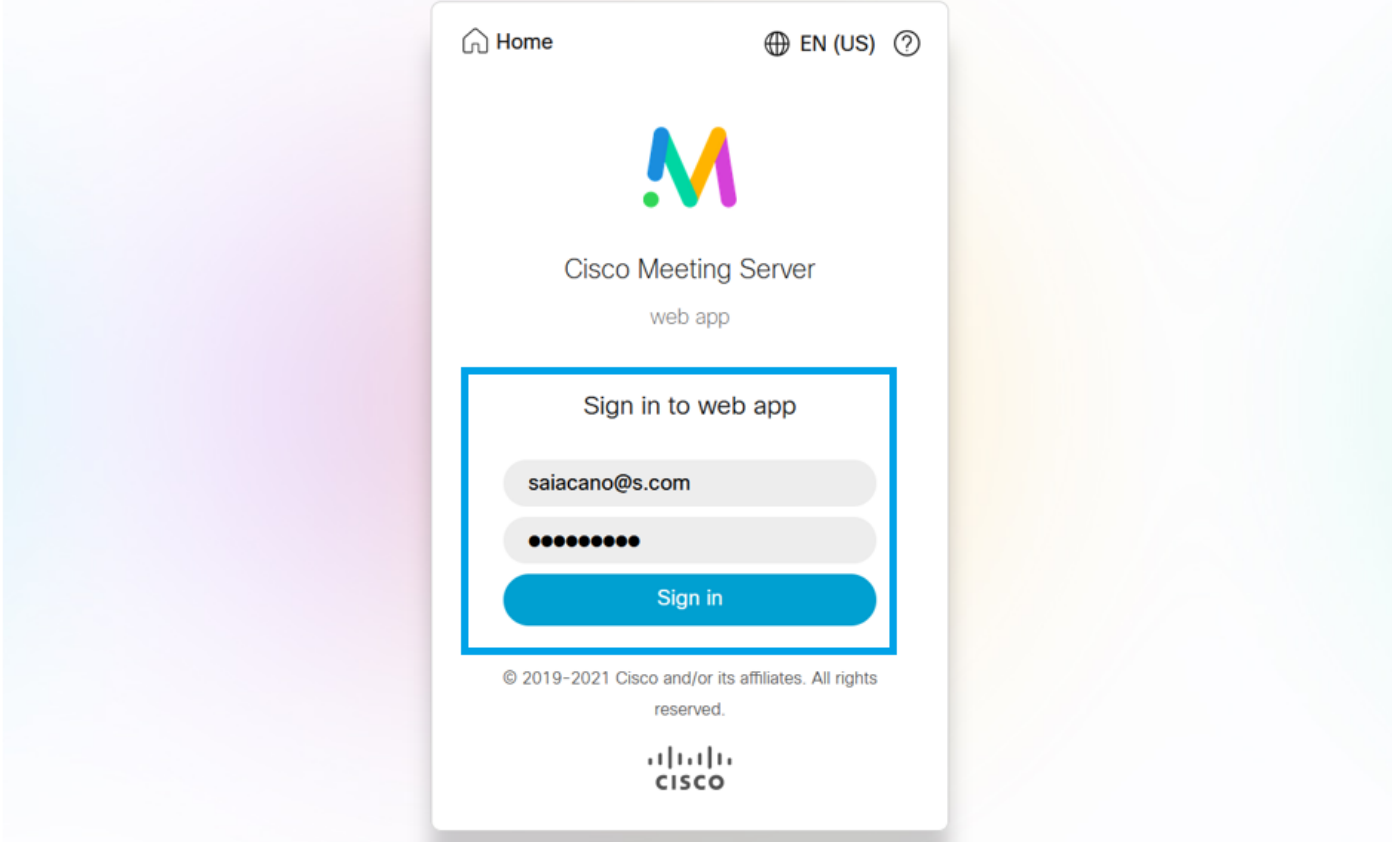

### 사용자가 로그인한 후 **Schedule meeting** 미팅을 예약하려면

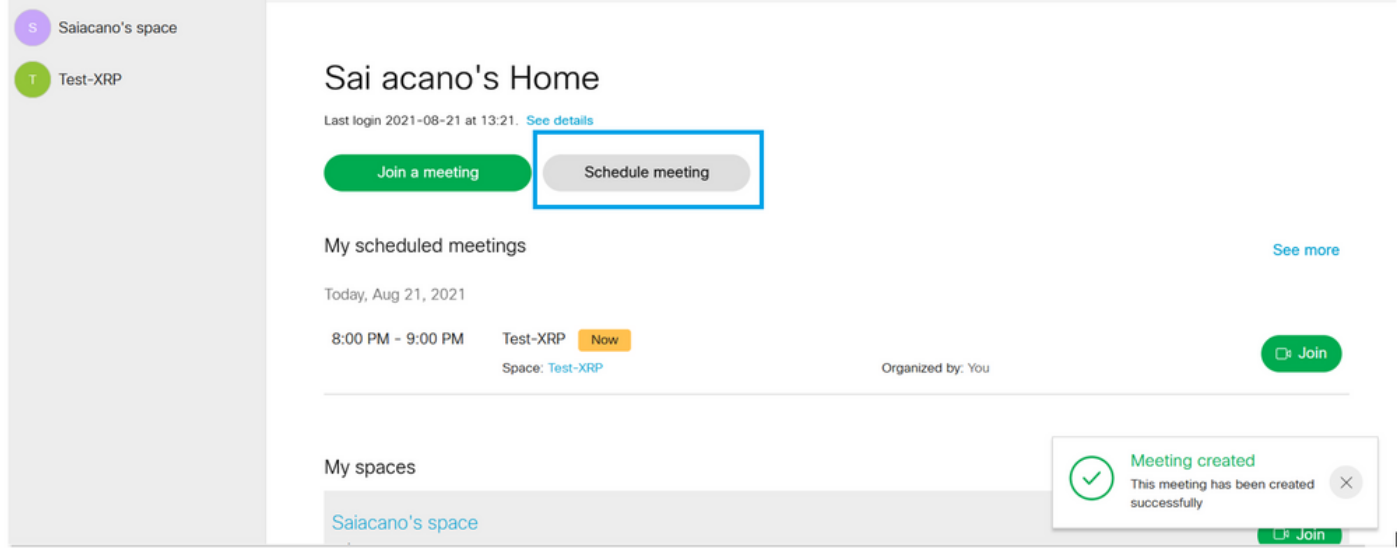

새로 예약된 미팅의 이름을 지정하고 **CoSpace** 새로 만들 수 있습니다.

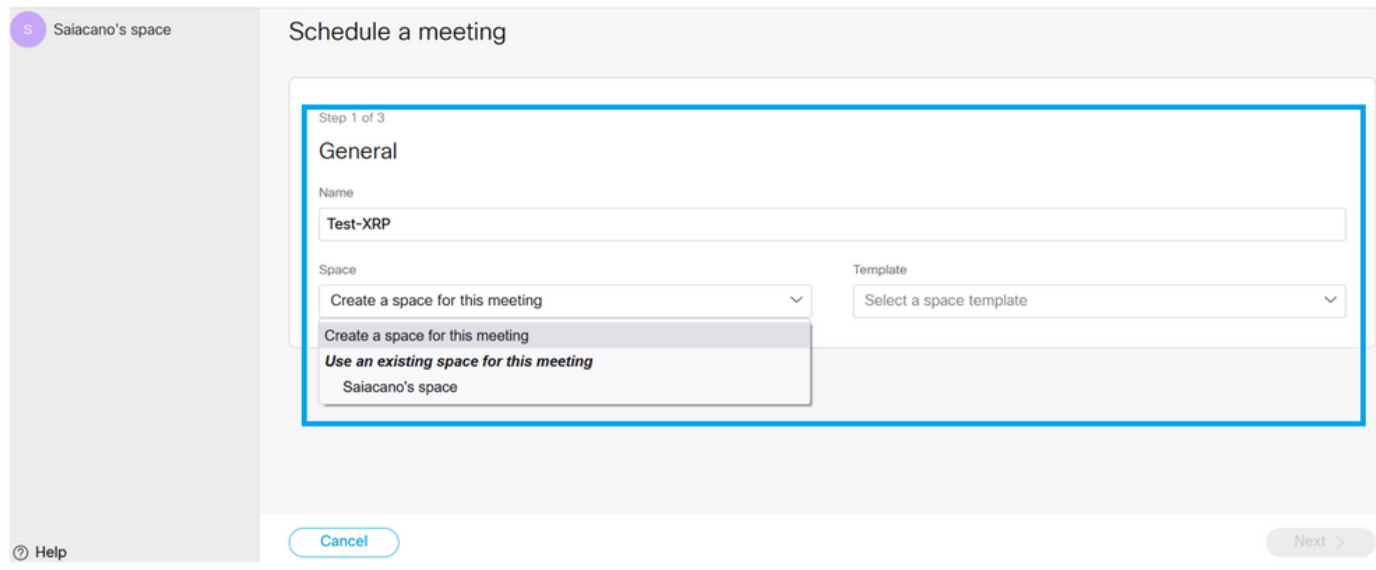

### 다음을 선택합니다. **CoSpace** 이전에 만든 템플릿:

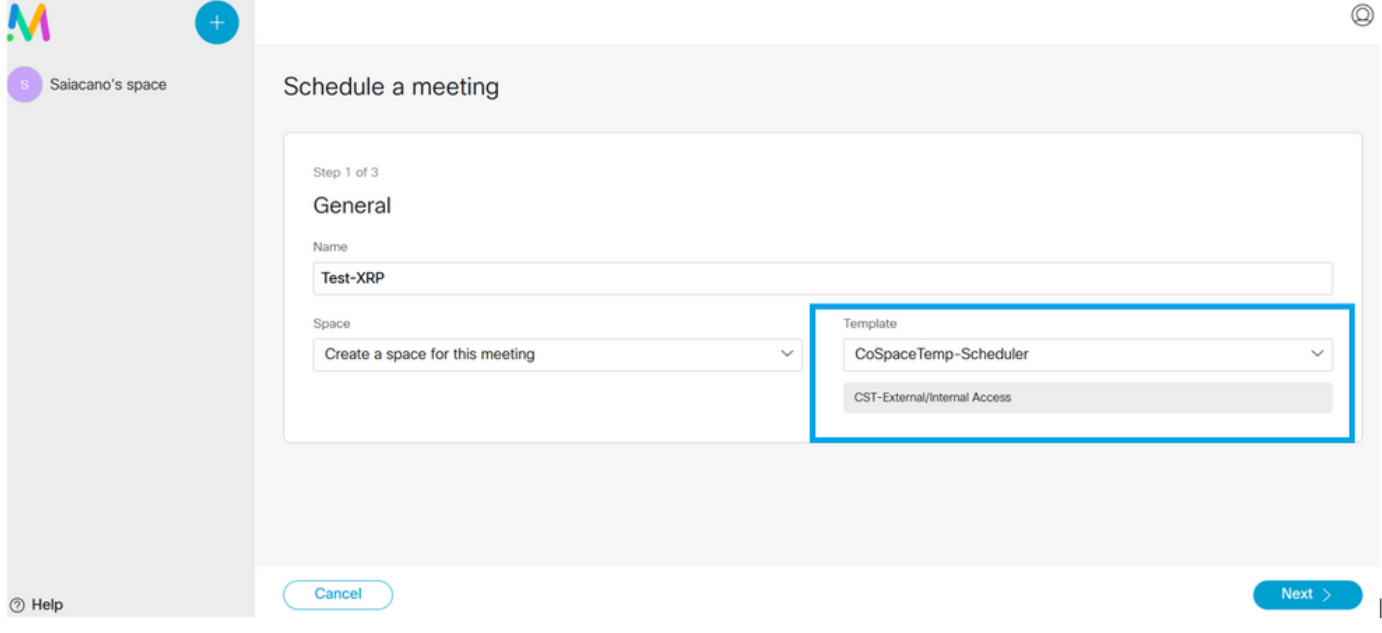

### 클릭 **Next** 을 누르고 그림과 같이 회의 일정(시간/날짜/반복 또는 임시)을 설정합니다.

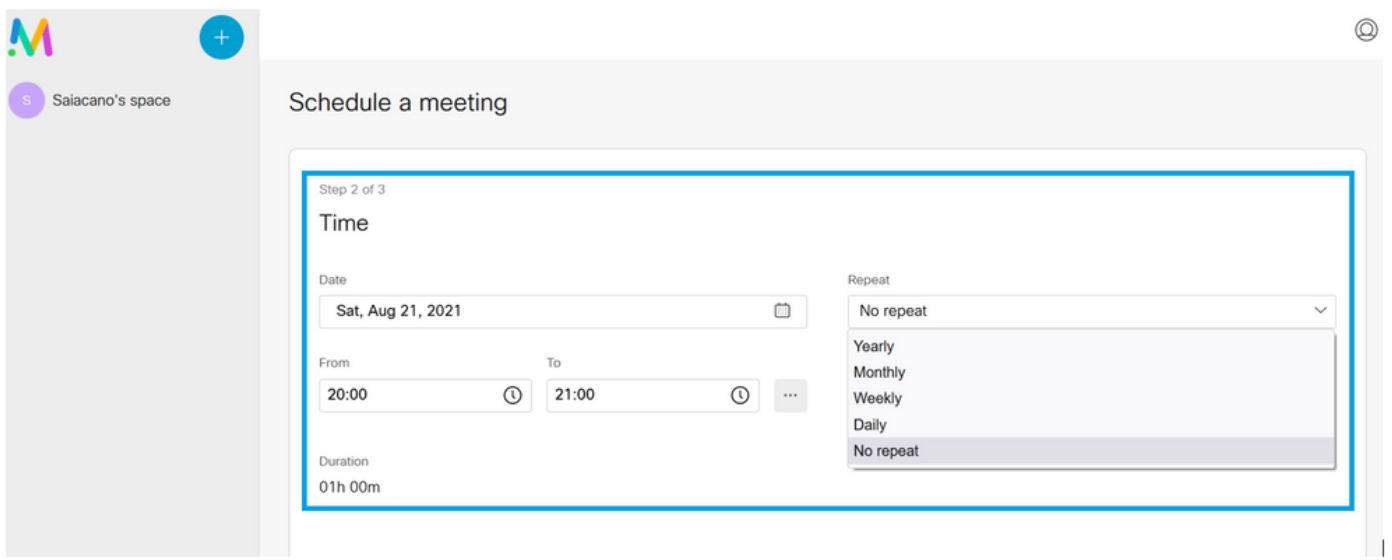

다음 페이지에서 참가자를 추가합니다. 여기에서 어떤 가입자에게 어떤 액세스 방법이 있는지 정의 할 수 있습니다.

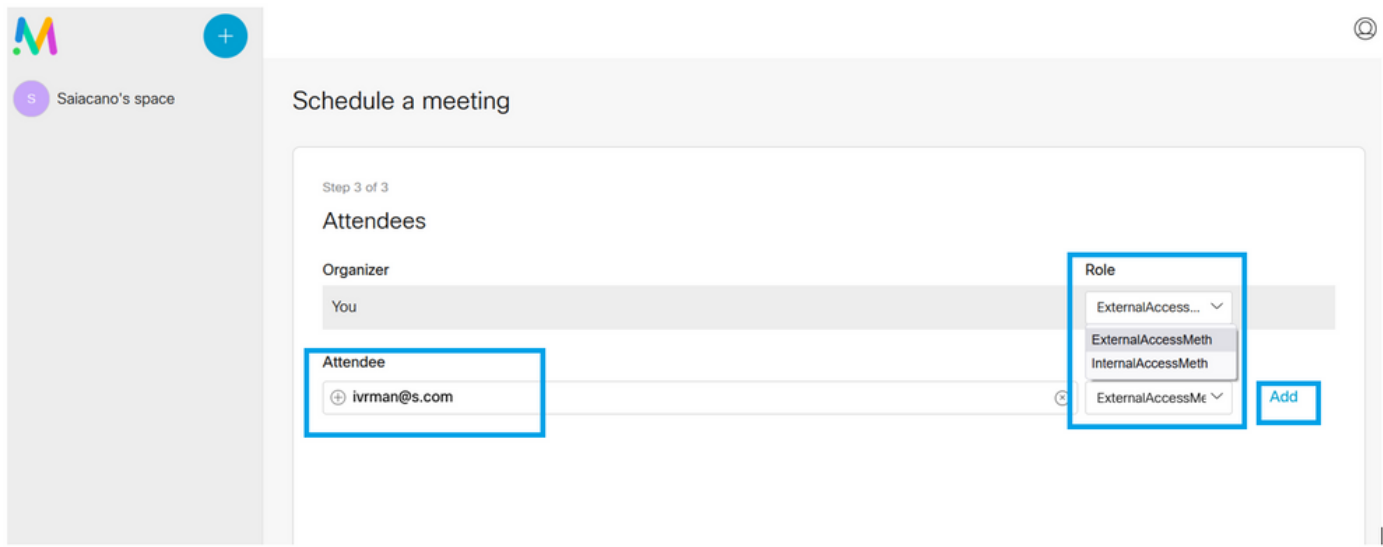

미팅 일정을 정하고 **Create** 웹 앱에 정보를 입력합니다.

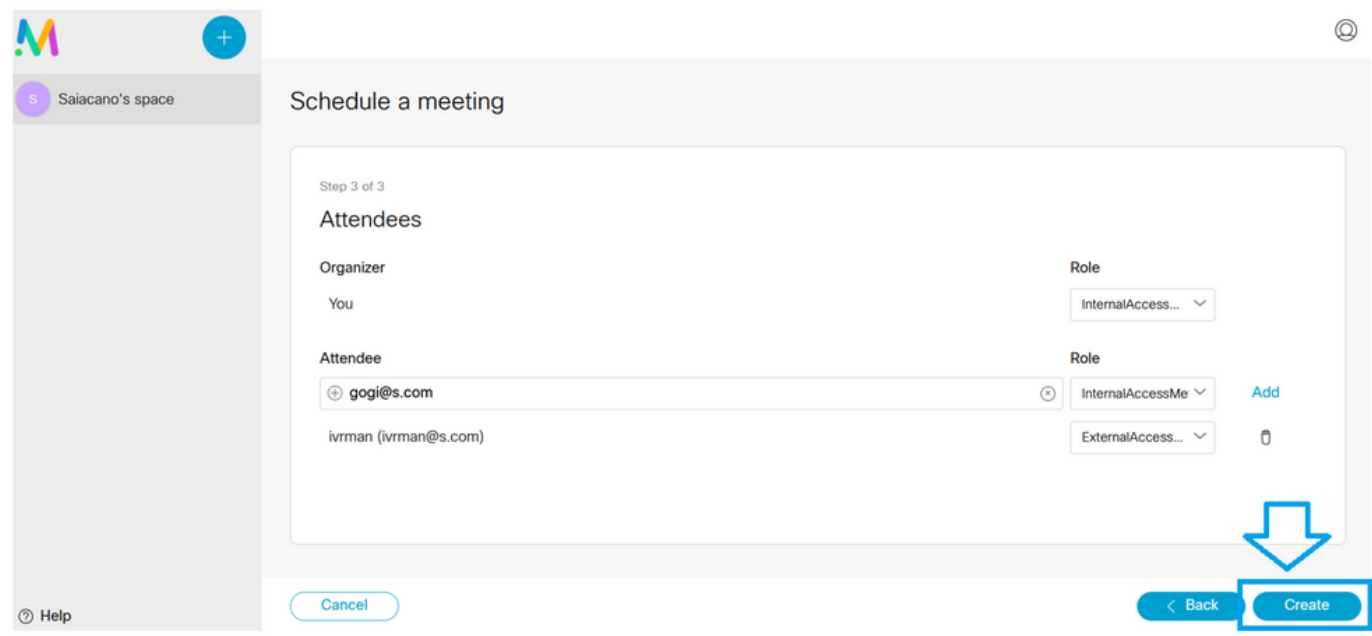

그런 다음 **Join a meeting** 또는 **Schedule meeting**을 눌러 이미지에 표시된 대로 회의를 시작합니다.

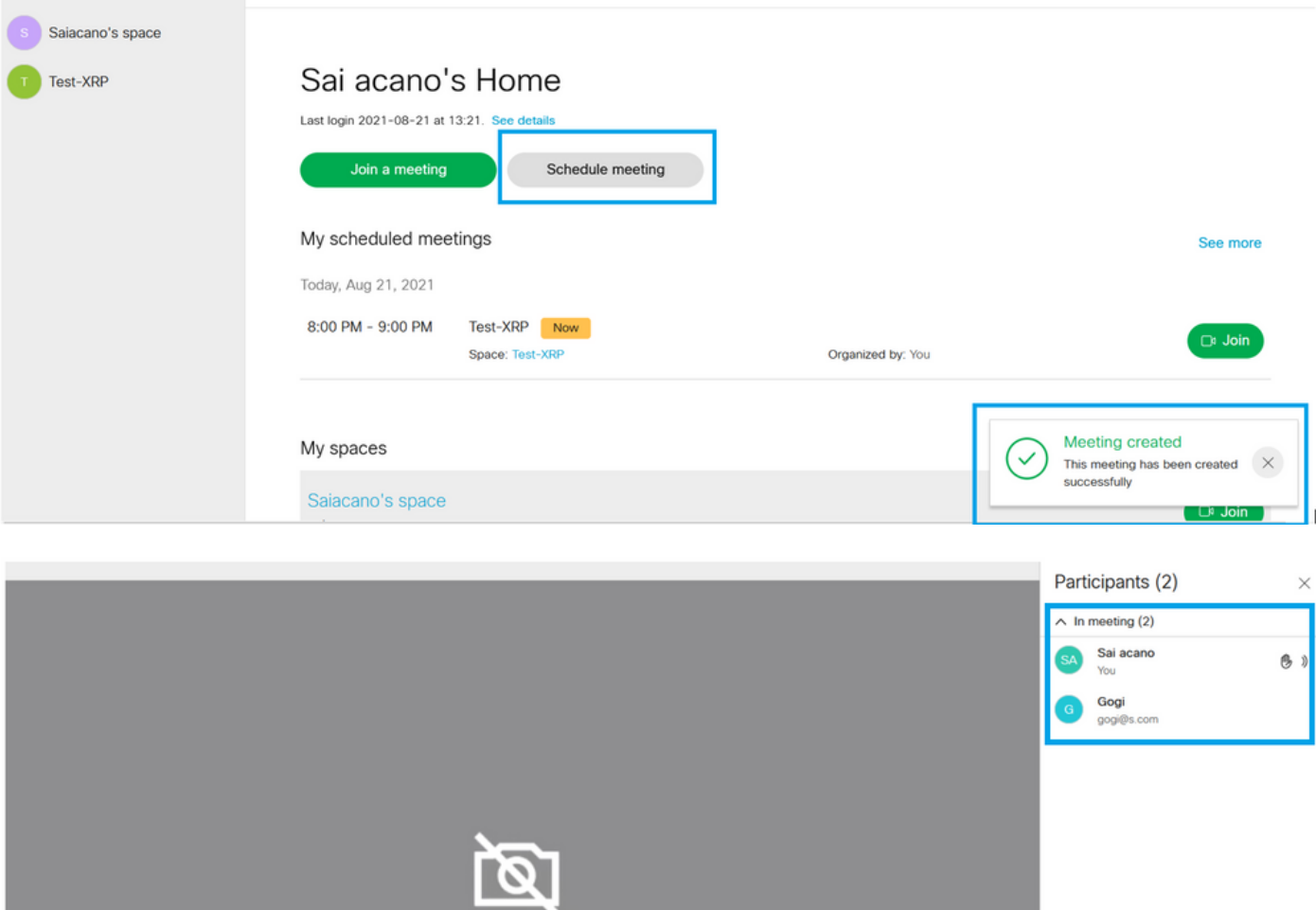

예약된 통화가 CMS 클러스터에 연결됩니다.

Q O O X

 $\begin{array}{|c|} \hline \circ \\ \hline \circ \end{array}$ 

Speaking<br>You<br>@

Ø

 $\blacksquare$ 

### aliah. **CISCO**

Status ▼ Configuration ▼

```
Logs \blacktriangledown
```
### **Active Calls**

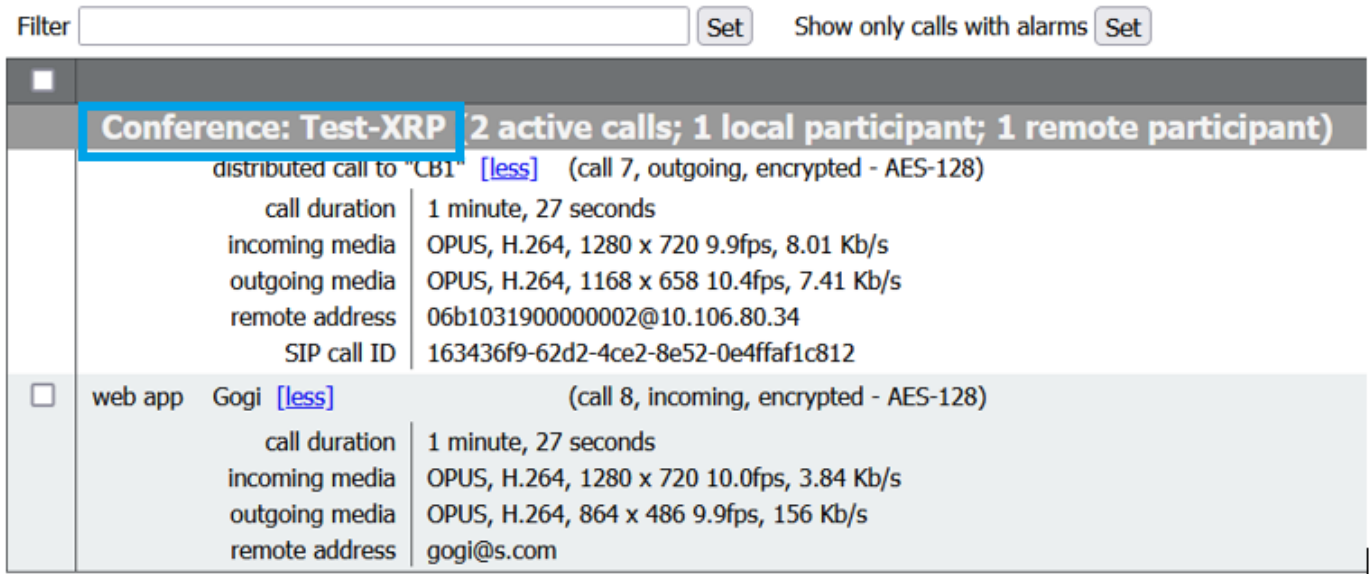

# 다음을 확인합니다.

현재 이 설정에 사용 가능한 확인 절차는 없습니다.

## 문제 해결

현재 이 설정에 사용할 수 있는 특정 문제 해결 정보가 없습니다.

이 번역에 관하여

Cisco는 전 세계 사용자에게 다양한 언어로 지원 콘텐츠를 제공하기 위해 기계 번역 기술과 수작업 번역을 병행하여 이 문서를 번역했습니다. 아무리 품질이 높은 기계 번역이라도 전문 번역가의 번 역 결과물만큼 정확하지는 않습니다. Cisco Systems, Inc.는 이 같은 번역에 대해 어떠한 책임도 지지 않으며 항상 원본 영문 문서(링크 제공됨)를 참조할 것을 권장합니다.